# **C** Axis - Surveys

2016 - Winter Edition

### User Guide - Table of Contents

<u>Overview</u>

Use Case(s)

**Accessing Survey Manager** 

**Creating a Survey** 

**Adding Questions** 

**Question Organization** 

**Previewing Survey** 

**Distributing Survey** 

Viewing Results

**Exporting Results** 

**FAQs** 

**Best Practices** 

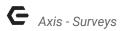

# Overview

The **Survey Manager** allows you to **create and distribute surveys** to your membership.

The following questions can be used for **surveys**:

- Multiple choice
- Multiple select
- Fill in the blank
- True/False

# Use Case(s)

Clubs looking to gain feedback or additional information from members within the website.

# **Accessing Survey Manager**

**Hover** over the **Admin Bar, click Surveys** under Communication.

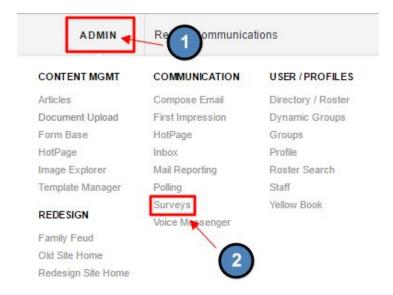

**Note:** The layout of where the **Survey Manager** is located may be slightly different based on club, but functionality is the same.

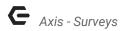

# Creating a Survey

To create a new survey, select the "Click here to add new survey" link, and then enter a name for the survey and description.

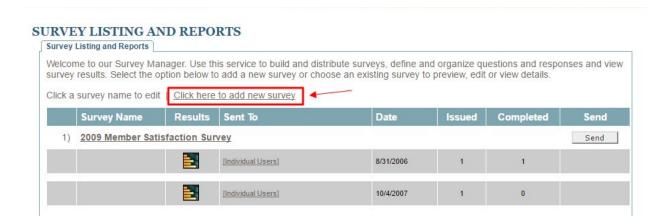

#### This will launch the **Edit Survey** screen.

#### **Edit Survey**

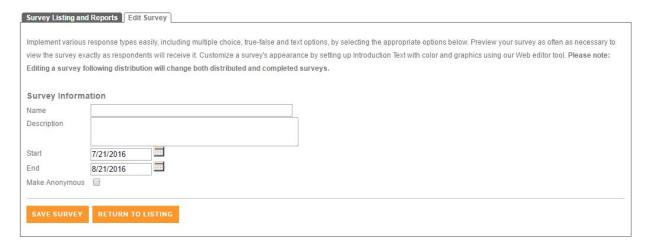

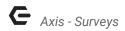

#### Here you can add:

- 1. Name
- 2. Description
- 3. Start Date
- 4. End Date
- 5. Make Anonymous

#### Click Save Survey to continue.

#### **EDIT SURVEY**

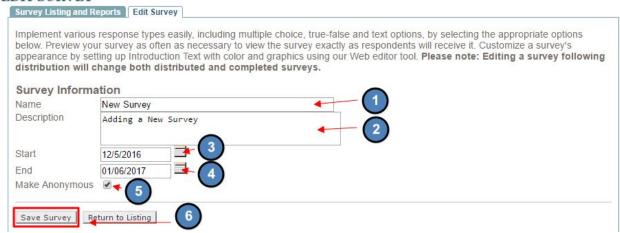

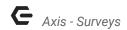

This will take you to the **Edit Survey** page where you may **add content** to the **survey**.

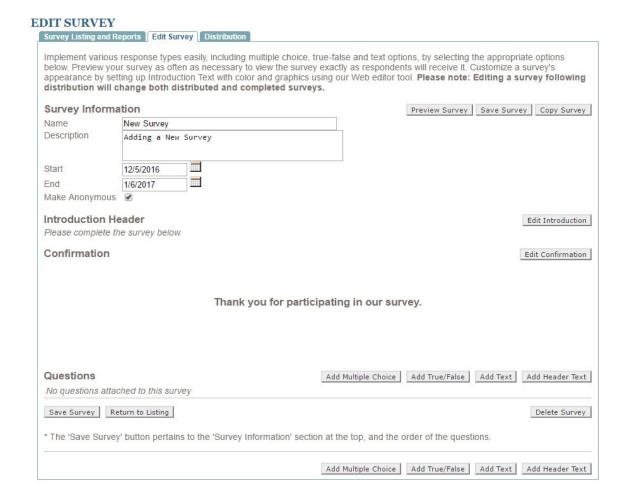

You may add an **Introduction Header** to the **Survey** with any additional information on the **Survey**.

Click the Edit Introduction button to launch the Axis Editor.

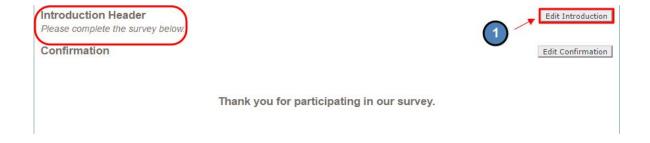

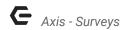

In the **Axis Editor**, you may add text and imagery. **Save** once complete.

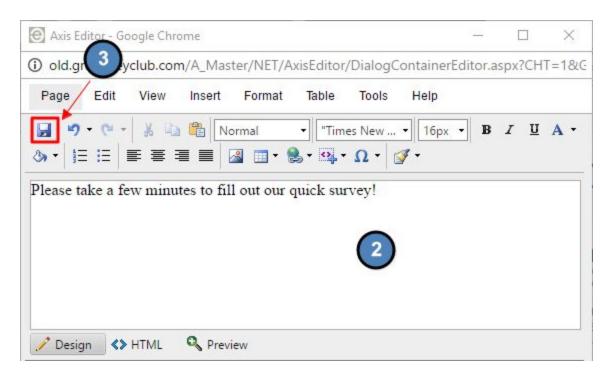

**Click** the **Edit Confirmation** button to launch the **Axis Editor**. The **Confirmation** message will appear once a member has filled out and submitted their **Survey**.

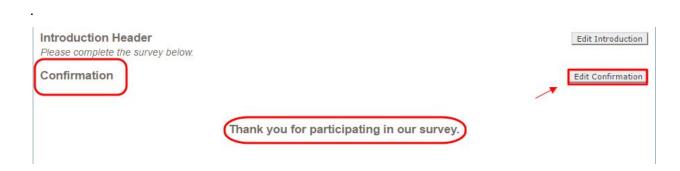

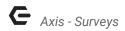

# **Adding Questions**

Next, you may start **Adding Questions** to the **survey**.

| Add Multiple Choice        | Add True/False     | Add Text | Add Header Text                                                                                                    |
|----------------------------|--------------------|----------|----------------------------------------------------------------------------------------------------|
|                            |                    |          |                                                                                                    |
|                            |                    |          | Delete Survey                                                                                                    |
| tion at the top, and the o | order of the quest | ions.    |                                                                                                    |
|                            |                    |          |                                                                                                    |
|                            |                    |          | Add Multiple Choice Add True/False Add Text  Add True/False Add Text  tion at the top, and the order of the questions. |

#### The **Survey** consists of 3 types of **questions**:

- Multiple Choice
- True/False
- Text Questions

#### To Add a Multiple Choice Question, click the Add Multiple Choice button.

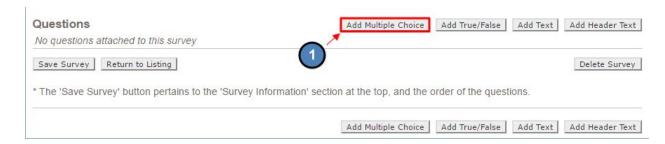

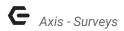

Multiple Choice questions allow you to enter up to 5 answers and offer the ability to select more than one answer by checking the corresponding check box below the question text.

If you need to have **more than 5 answers** for a **multiple choice question**, you can **save** the **question** with the **first 5**, and then you can **select the link to add more answers**.

#### Click Save once finished.

| Туре     | Multiple           | Choice                          |         |            |
|----------|--------------------|---------------------------------|---------|------------|
| Question | How wou<br>experie | ld you rate your overal<br>nce? | 1       |            |
|          | □ All-             |                                 |         |            |
|          |                    | user to select more than one ar |         |            |
| Answers  |                    | Answer Value                    | Votes   | Remove     |
| Answers  |                    |                                 |         | Remove [X] |
| Answers  | Show?              | Answer Value                    | Votes   |            |
| Answers  | Show?              | Answer Value  Excellent         | Votes 0 | [X]        |
| Answers  | Show?              | Answer Value  Excellent  Good   | 0 0     | [X]        |

To **Add True/False**, **click** the **True/False** button.

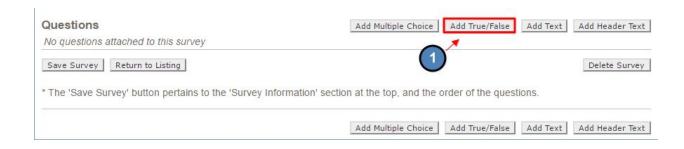

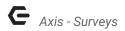

**True/False** only allow you to enter question text.

Click Save when finished.

|          | NAGER - ADD QUESTION on text, and enter the possible answers to be displayed, the | n click the Save button when finished. Answer fields left blank will |
|----------|-----------------------------------------------------------------------------------|----------------------------------------------------------------------|
| Туре     | True / False                                                                      |                                                                      |
| Question | Would you return?                                                                 |                                                                      |
| Answers  | True<br>False                                                                     |                                                                      |
| 3        | Save Return to Questions                                                          |                                                                      |

#### To Add Text, click the Add Text button.

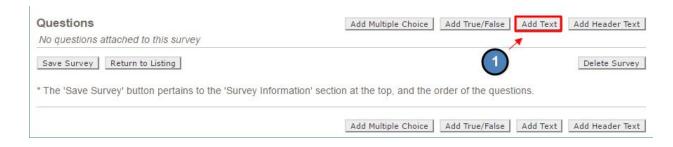

**Add Text** only allow you to enter question text.

Click the Save button when finished.

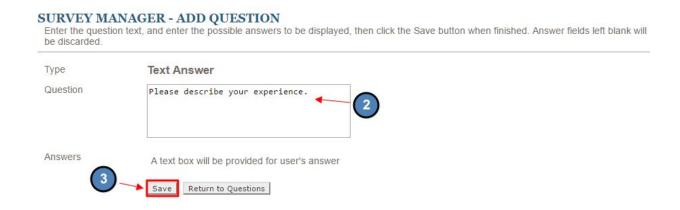

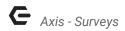

# **Question Organization**

You can **reorder questions** by **entering the question number** you would like it to be, while also **changing the number of the question** it will be **replacing**.

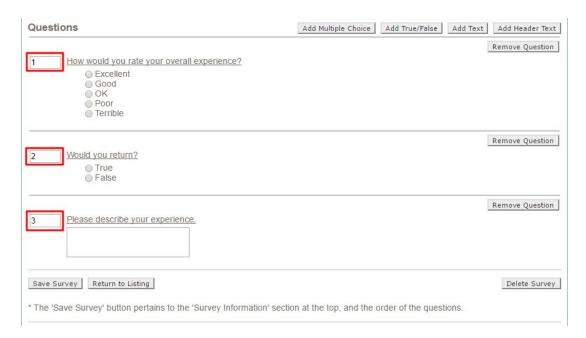

From here, you may also **Remove Questions** by **click Remove Question**; or **Delete** the entire **Survey**.

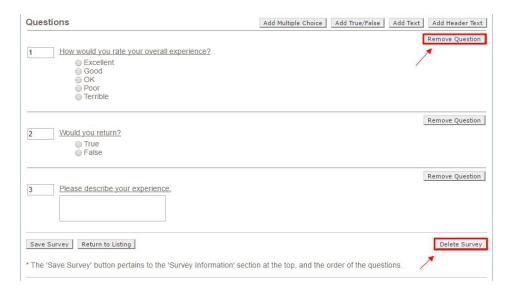

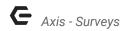

Once changes are complete, you can **click "Save Survey"** to **save** your changes.

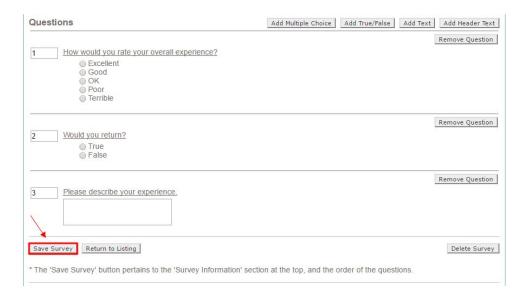

# **Previewing Survey**

You can **preview** your **survey** by **clicking** the "**Preview Survey**" button before distributing the **survey**.

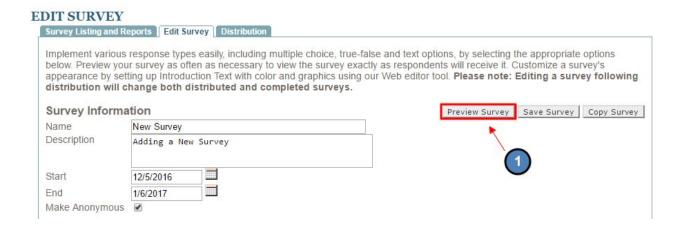

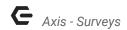

This will pull the **survey** as it will show to members.

# NEW SURVEY Survey Description: Adding a New Survey Please take a few minutes to fill out our quick survey! How would you rate your overall experience? Excellent Good OK Poor Terrible Would you return? True False Please describe your experience.

# **Distributing Survey**

Click the "Distribution" tab to set up distribution.

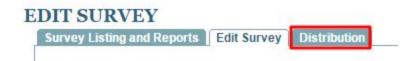

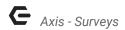

Next, click the "Click here to send this survey to a new group of users" link.

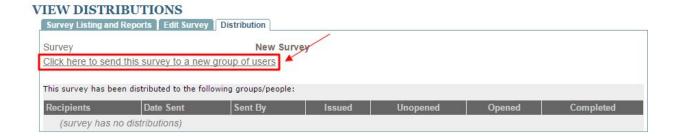

You will now be taken to the **Blast Email Module** where you may **select recipients and compose an email.** The **Survey** will attach to the bottom of the **email** automatically.

#### INBOX

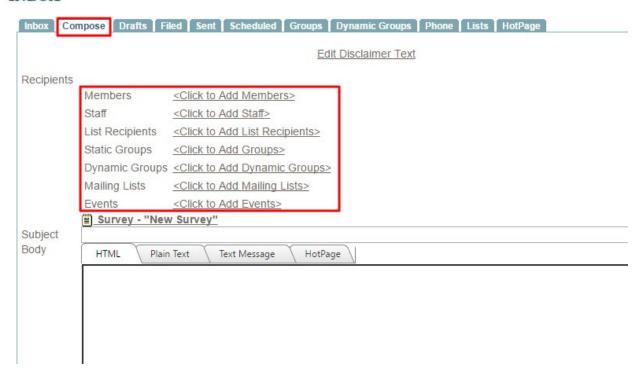

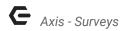

# Viewing Results

Once the **Survey** is sent out and **completed** by your members, you can go back to the **Survey Manager** to **view the results**.

In the Survey Manager, click the image of the bar chart, and then select your distribution or all distributions.

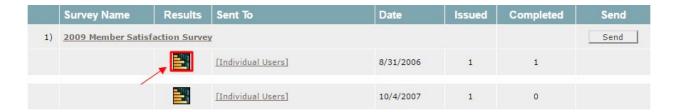

You can then view the results.

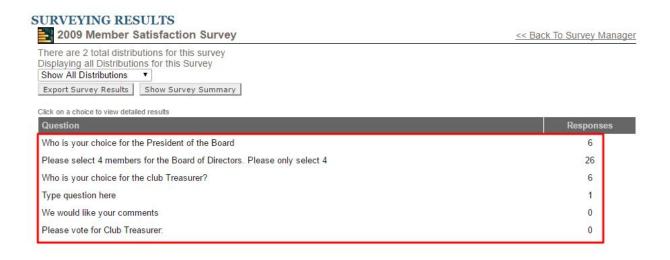

**Click** on each question to receive detailed results for each.

| Answer      | Responses | % of Total |
|-------------|-----------|------------|
| President 1 | 1         | 16.66%     |
| President 2 | 3         | 50%        |
| President 3 | 2         | 33.33%     |
| President 4 | 0         | 0%         |
|             | 0         | 0%         |

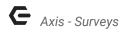

You can select the "Show Graph" link to view a chart of the results.

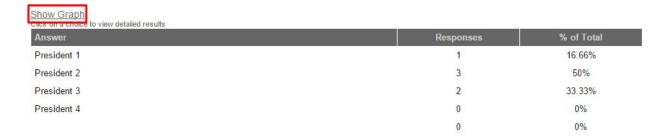

#### Graph Results:

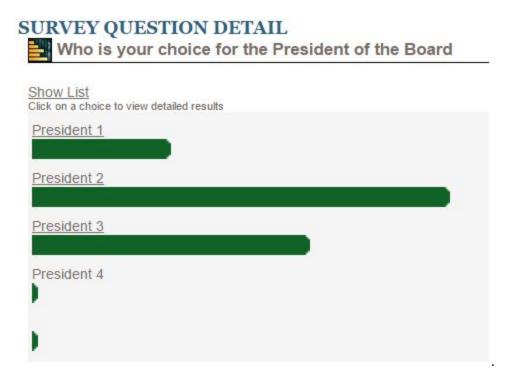

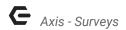

## **Exporting Results**

You can also **export survey results** by **clicking the button under the distribution select drop down on the Survey Results page**. You can then **select** what **details** about the **member** you would like to include in the **export**. Next, **select** your **Export Type**:

- Classic
- One Record Per Line, Choices Ungrouped
- One Record Per Line, Choices Grouped

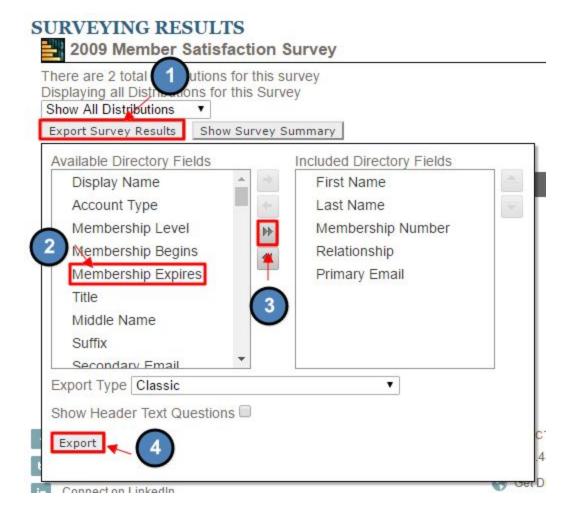

You can also select the "Show Header Text Questions" checkbox if this information is relevant. They are excluded by default.

Then **click** the **Export button** and a **.CSV file** will be **downloaded** and can be opened in **Excel**.

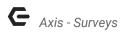

# **FAQs**

**Q:** My **survey** is **anonymous**, can I change that?

A: Yes, whether or not a **survey** is **anonymous** can be changed after it has been created and distributed, but you will need to reach out to your Support Team to have this change implemented

Q: Can my survey be displayed on a page, rather than sent in an email?

A: Yes! This can be done. You will need to reach out to your Support Team to create this distribution for you.

**Q:** Can my **survey** be open to the public?

A: No

**Q:** Can users take the **survey** multiple times?

A: No. A user can fill out the **survey** for a second time, but their results will not be recorded or overwritten.

**Q:** Why are members required to log in to the site even if the **survey** is **anonymous**?

A: Members are required to log in to the site because **surveys** cannot be accessed by the public. While the results from the **survey** will be **anonymous**, whether or not they have completed the **survey** will still be tracked.

# **Best Practices**

- Surveys are often more effective if made anonymous, so members can answer more honestly.
- 2. Try to keep **surveys** short, which will encourage members to take **surveys**. Longer **surveys** are time consuming and can be cumbersome, which can deter members from filling them out.